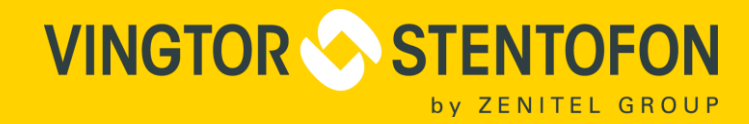

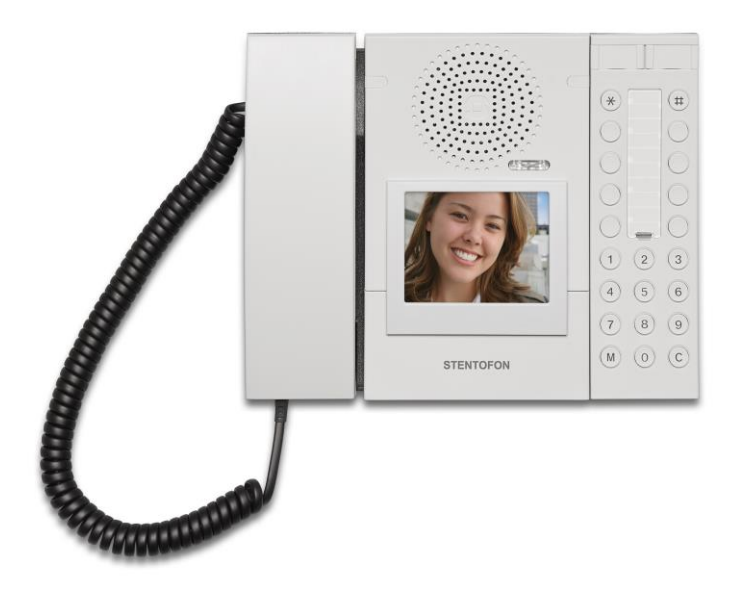

# **IP Desktop Video Station with Touchscreen Display**

TECHNICAL SERVICES TECHNICAL MANUAL AND ANNOUNCES IN THE CHINESE SERVICE OF THE CHINESE SERVICE OF THE CHINESE SERVICE OF THE CHI

NR

when communication is critical

### **Contents**

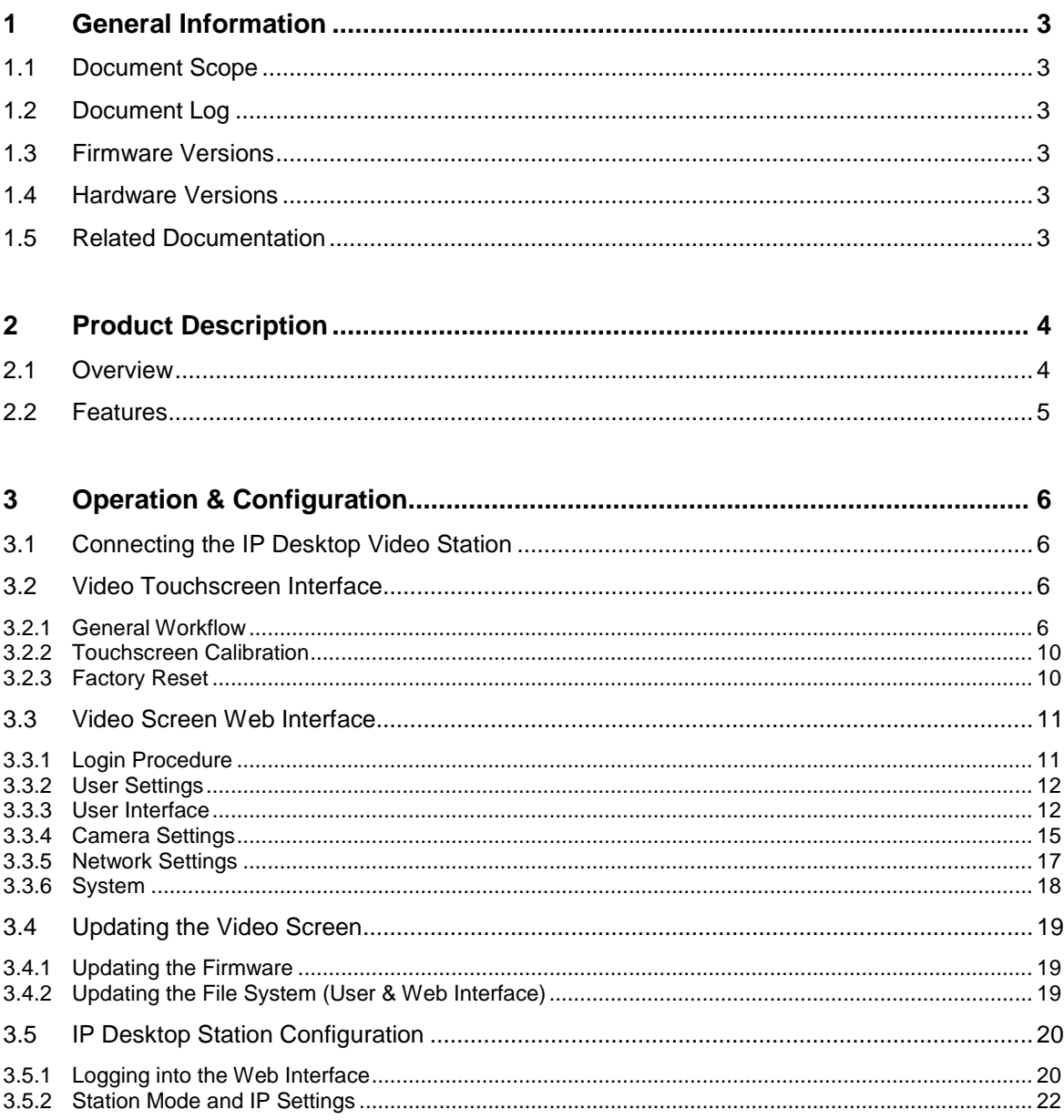

## <span id="page-2-0"></span>**1 General Information**

### <span id="page-2-1"></span>**1.1 Document Scope**

This document describes the configuration of the Vingtor-Stentofon IP Desktop Video station with a 3.5" LCD touchscreen display.

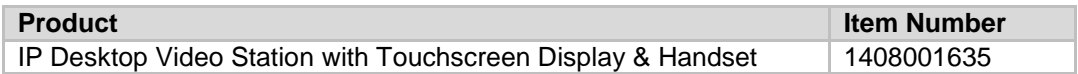

### <span id="page-2-2"></span>**1.2 Document Log**

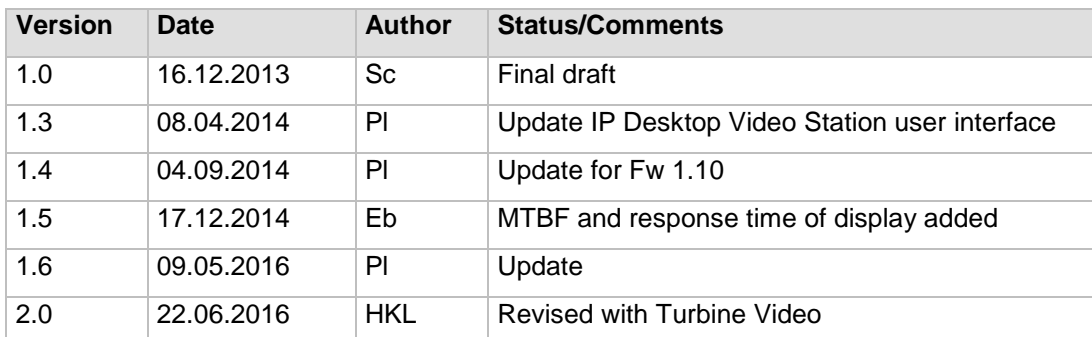

### <span id="page-2-3"></span>**1.3 Firmware Versions**

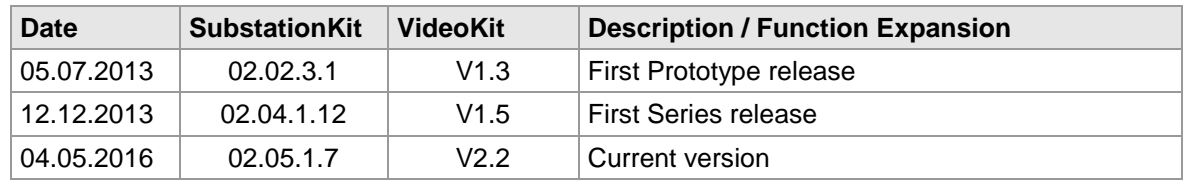

### <span id="page-2-4"></span>**1.4 Hardware Versions**

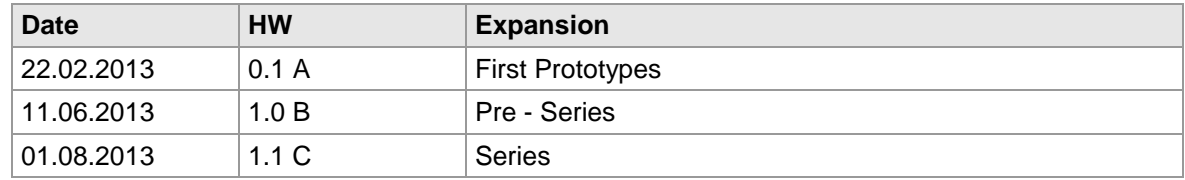

### <span id="page-2-5"></span>**1.5 Related Documentation**

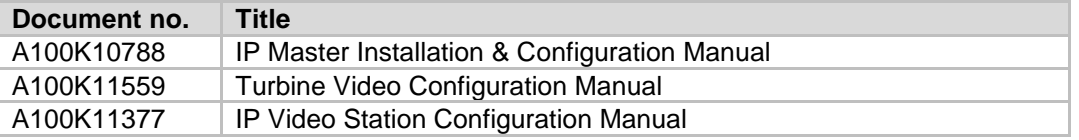

# <span id="page-3-0"></span>**2 Product Description**

### <span id="page-3-1"></span>**2.1 Overview**

The Vingtor-Stentofon IP Desktop Video station is an intercom unit designed to be used in a control room or similar type of environment. The station comes with a 3.5" LCD touchscreen display and the capability of streaming video from an IP video camera using AlphaCom, Pulse, or SIP station modes.

The desktop station can stream video from the following Vingtor-Stentofon Video stations:

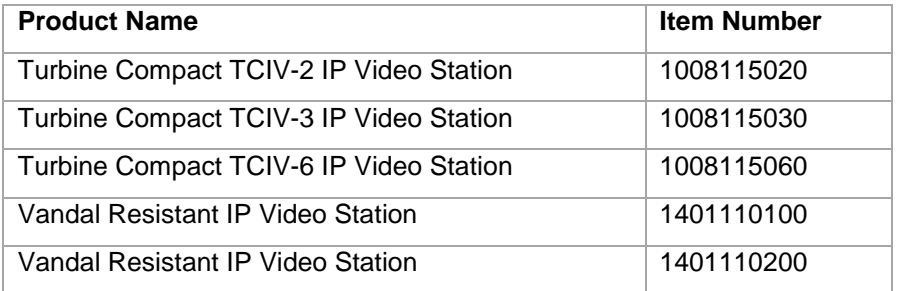

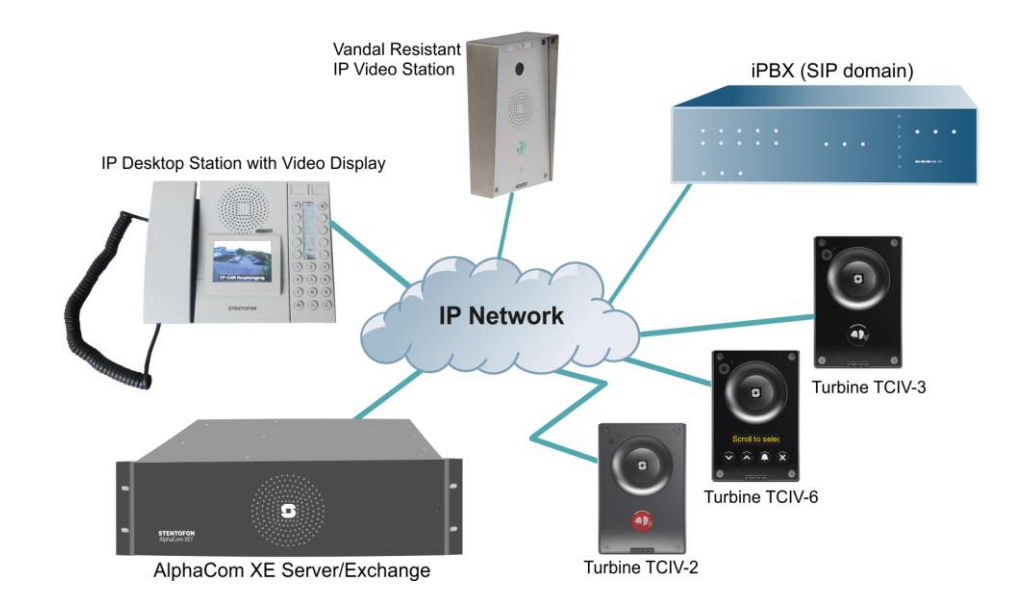

It features a large high-contrast touchscreen with backlight which allows critical information about connections to be shown clearly. The handset allows the user to switch from private to open conversation in hands-free mode. Four touchscreen navigation keys and ten Direct Access Keys (DAK) provide single-touch access to stations, group calls, audio monitoring, public address zones, radio channels and/or the opening of doors and gates.

The station connects directly to the IP network, making it easy to deploy anywhere at any distance. The built-in web server allows monitoring, configuration and software updates over the IP network, hence maintaining a remotely located station is almost effortless. Designed for CCoIP<sup>®</sup>, the station offers a set of critical communication features such as group call, call priority, and speaker volume override. This enables the delivery of instant, efficient, and secure voice and data services in an IP environment.

### <span id="page-4-0"></span>**2.2 Features**

#### **General**

- Designed to deliver CCoIP® Critical Communication over IP
- Call queue according to priority and time of call, 256 priority levels
- Ten DAKs provide single-touch access to stations, group calls, audio monitoring, public address zones, radio channels and phone lines.
- **Comes with handset for private conversations**
- Superb audio quality high bandwidth codec, active noise cancellation, acoustic echo cancellation and high output power amplifier
- Remote software upgrade, configuration and monitoring

#### **Video Touchscreen Hardware**

- 3.5" TFT Touchscreen (embedded video, CCTV matrix not required)
- **High Contrast touchscreen with backlight for excellent readability**
- 2-Level screen saver: High/Low lighted, Touchscreen off

#### **Video Touchscreen Firmware (VideoKit)**

- Internal communication with IP desktop station via DIP protocol
- 1:1 Text display of the original desktop station LCD.
- No special programming in AlphaCom required (special event handler scripts not required)
- Up to 80 IP cameras assignable to internal camera database in the video kit accessible by web interface.
- One camera is assignable to more than one station
- One door station could be assigned to more IP cameras, switching through videos
- Manual access to 80 IP cameras by touch screen to show videos at any time
- **Video display for all call events:** 
	- During incoming call
	- During outgoing call
	- During conversation
- Text overlay with camera name or IP address, configurable position, color and font while video is active
- **4 DAK key buttons on the touch screen as replacement for 4 DAK keys on IP Desk Station**

# <span id="page-5-0"></span>**3 Operation & Configuration**

### <span id="page-5-1"></span>**3.1 Connecting the IP Desktop Video Station**

There is a RJ45 port at the rear of the IP Desktop Video station for connecting via a network switch to the LAN network.

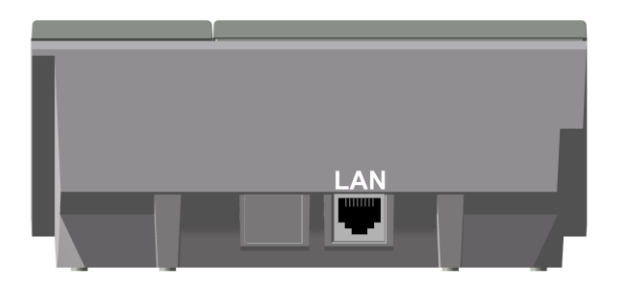

To connect the IP Desktop Video station to the network:

 Connect the LAN port of the IP Desktop Video station to a PoE network switch using a network cable.

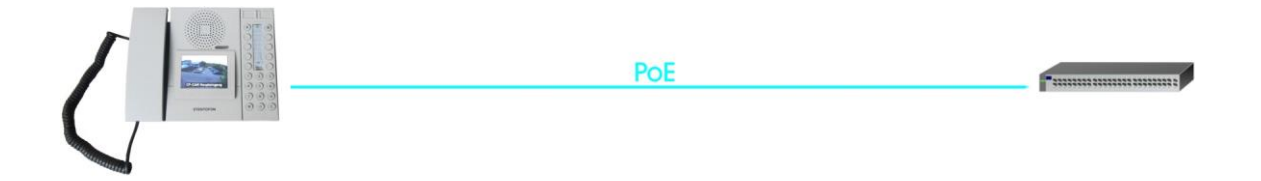

### <span id="page-5-2"></span>**3.2 Video Touchscreen Interface**

#### <span id="page-5-3"></span>**3.2.1 General Workflow**

During startup the 3.5" LCD touchscreen displays the following splash screen information:

- The IP connection type (DHCP, DHCP with fallback or Static)
- The IP address of the video screen
- The Netmask of the video screen
- The Software version of the video screen
- The Hardware version of the video screen

| <b>VINGTOR</b><br>by<br><b>STENTOFON</b><br><b>BAUDISCH</b>                                                             |  |  |
|----------------------------------------------------------------------------------------------------|--|--|
| Video–IP–Type: Static<br>Video-IP:<br>192.168.45.45<br>Video-Netmask: 255.255.0.0<br>2.2<br>SW rev.:<br>1.1<br>HW rev.: |  |  |

Splash Screen

After startup the home screen is displayed.

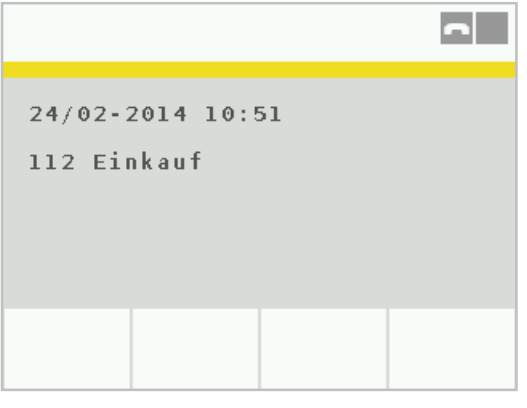

Home Screen

The bar color on the display indicates the connection status:

- **Red** indicates that no network connection can be established. If an Ethernet cable is connected, the video screen should connect automatically during startup.
- **Yellow-Red flashing** indicates that no connection to the server can be established. If the server and the video screen are configured correctly, the connection will be established automatically during startup. (This may take some time.)
- **Pellow** indicates that the video screen is connected to the server.
- **Green** indicates an active, incoming or outgoing call.

The three icons in the upper-right corner indicate:

- **Private Mode:** The leftmost icon indicates that the station is in private mode. If the station is not in private mode this icon is not visible.
- **Handset State:** The icon in the middle indicates whether the handset is on-hook or off-hook.
- **Volume:** The rightmost icon indicates the current volume.

The volume of the ringtone can be adjusted by pressing the volume key located above the touchscreen.

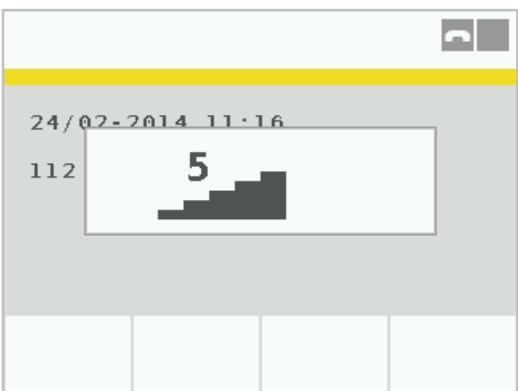

At the bottom of the touchscreen, there are four menu selection buttons. The menu options available are dependent on how these buttons are configured on the AlphaCom server.

**Tap anywhere on the screen and the Option Screen will be displayed for 10 seconds.** 

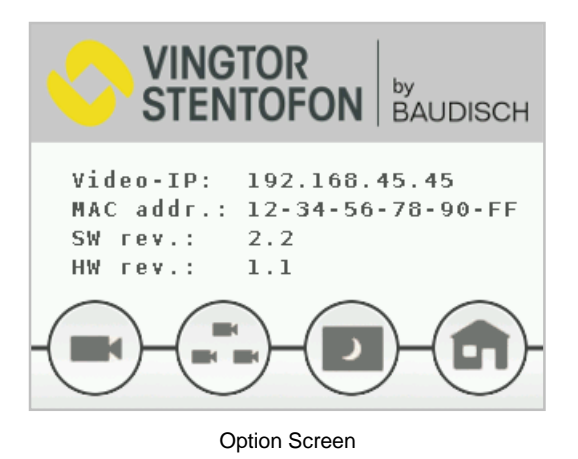

On the Option Screen there are four touch icons for executing the following functions:

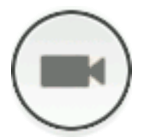

### **Camera Select**

The IP Desktop Video Station can allocate up to 80 cameras. They are listed in the Camera Select screen with their labels, e.g. Main Entry, etc.

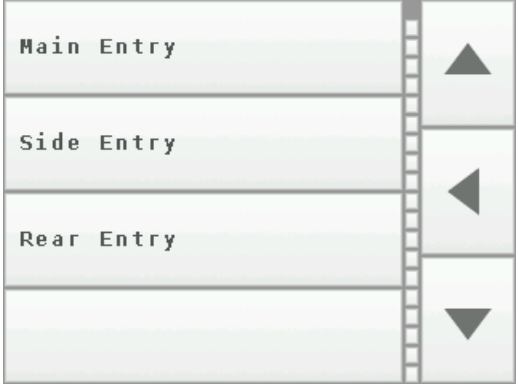

Camera Selection Screen

- Tap a label on the screen to show the camera stream for 60 seconds.
- Tap the screen during this 60 seconds to stop the stream and revert back to the Camera Select screen.
- There are three navigation buttons on the right of the screen for scrolling up/down or returning to the Option Screen

If access to the cameras have been configured to require passcode authentication (see section [3.3.4\)](#page-14-0), the following passcode entry screen will be displayed:

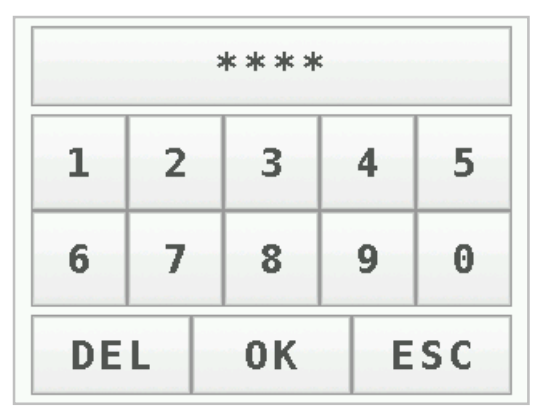

Passcode Entry Screen

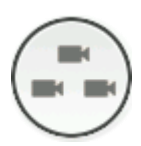

#### **Enable/Disable Camera Switching**

If more than one camera has been allocated to a remote station the touchscreen will switch between the allocated cameras every 5 seconds. This feature can be enabled/disabled here.

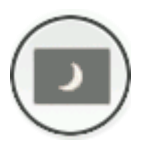

#### **Enable/Disable Screensaver to avoid total switch-off**

If this function is enabled, the screensaver does not switch off the display after a period of inactivity. Only the backlight is dimmed.

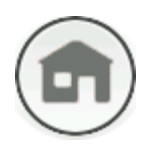

#### **Back to Home Screen**

Tap this icon to revert back to the home screen.

### <span id="page-9-0"></span>**3.2.2 Touchscreen Calibration**

The touchscreen calibration display is activated by pressing and holding the screen during startup when the splash screen is displayed or via the web interface under menu option **System** (see section [3.3.6.](#page-17-0)).

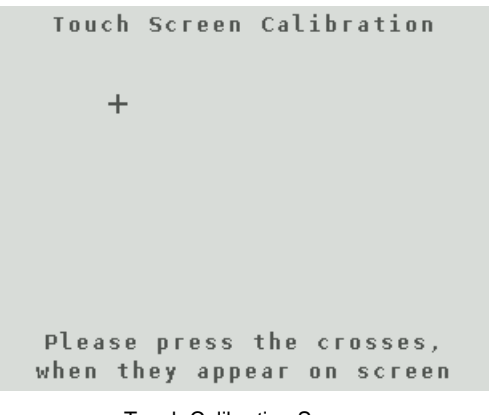

Touch Calibration Screen

When the calibration screen is shown, tap the displayed cross and another cross will be displayed. After tapping the second cross, the calibration process will be completed.

#### <span id="page-9-1"></span>**3.2.3 Factory Reset**

A factory reset via touchscreen can be initiated by pressing and holding the options screen until a confirmation dialog is displayed.

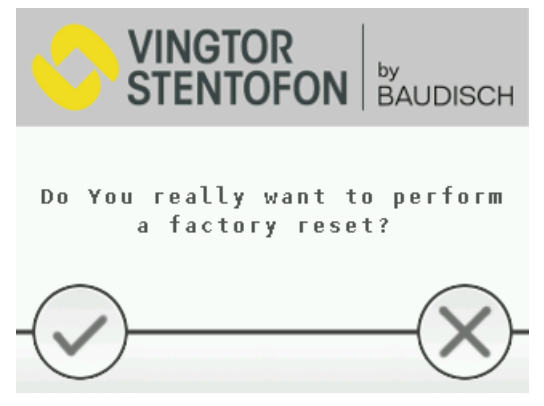

Factory Reset Confirmation Screen

- Tap the **checkmark icon** to initiate a factory reset.
- Tap the **cross-mark icon** to abort the factory reset.

### <span id="page-10-0"></span>**3.3 Video Screen Web Interface**

#### <span id="page-10-1"></span>**3.3.1 Login Procedure**

The video screen on the station has an integrated web interface which allows users to log in via a standard web browser. In order to log into the video screen for the first time with its default settings, proceed as follows:

- 1. Connect your PC to the network switch
- 2. Connect the LAN port of the IP Desktop to the network switch
- 3. Make sure your PC is set in the same IP address range as the video screen on the station. The default IP address range is **169.254.1.xxx**. Assign your PC an IP address (e.g. 169.254.1.90 with net mask 255.255.255.0).

*Note that the video screen has the default IP address* **169.254.1.101** *on delivery.*

- 4. Open a web browser on your PC
- 5. Enter the default IP address **169.254.1.101** in the address bar.
- 6. Enter the username: **admin**
- 7. Enter the password: **alphaadmin**

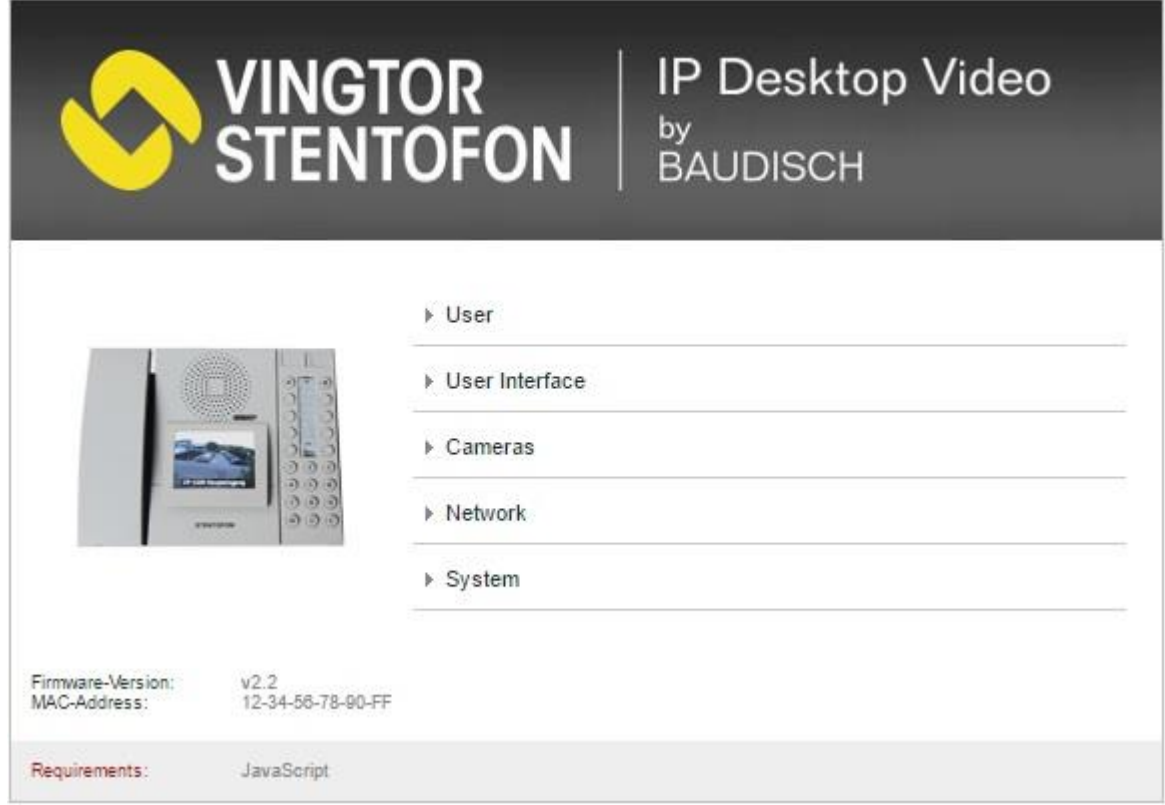

The available menus options and relevant parameters are described in the following sections.

#### <span id="page-11-0"></span>**3.3.2 User Settings**

Here you can change the username and password for access to the web interface.

Click **User**

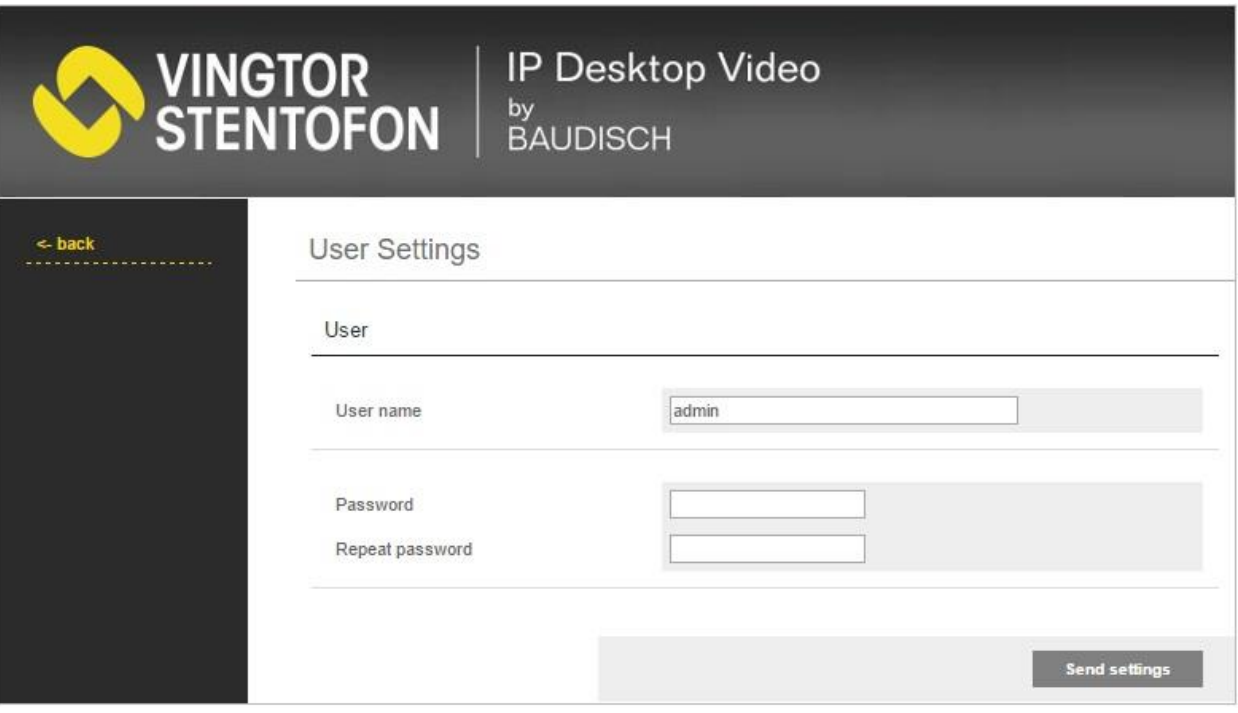

**User name** : Enter a user name **Password** : Enter a password

**Repeat password** : Type in the password again

- Click **Send settings**
- Click **Submit settings** to apply the settings.

#### <span id="page-11-1"></span>**3.3.3 User Interface**

Here you can change the behavior of the user interface on the LCD screen.

Click **User Interface**

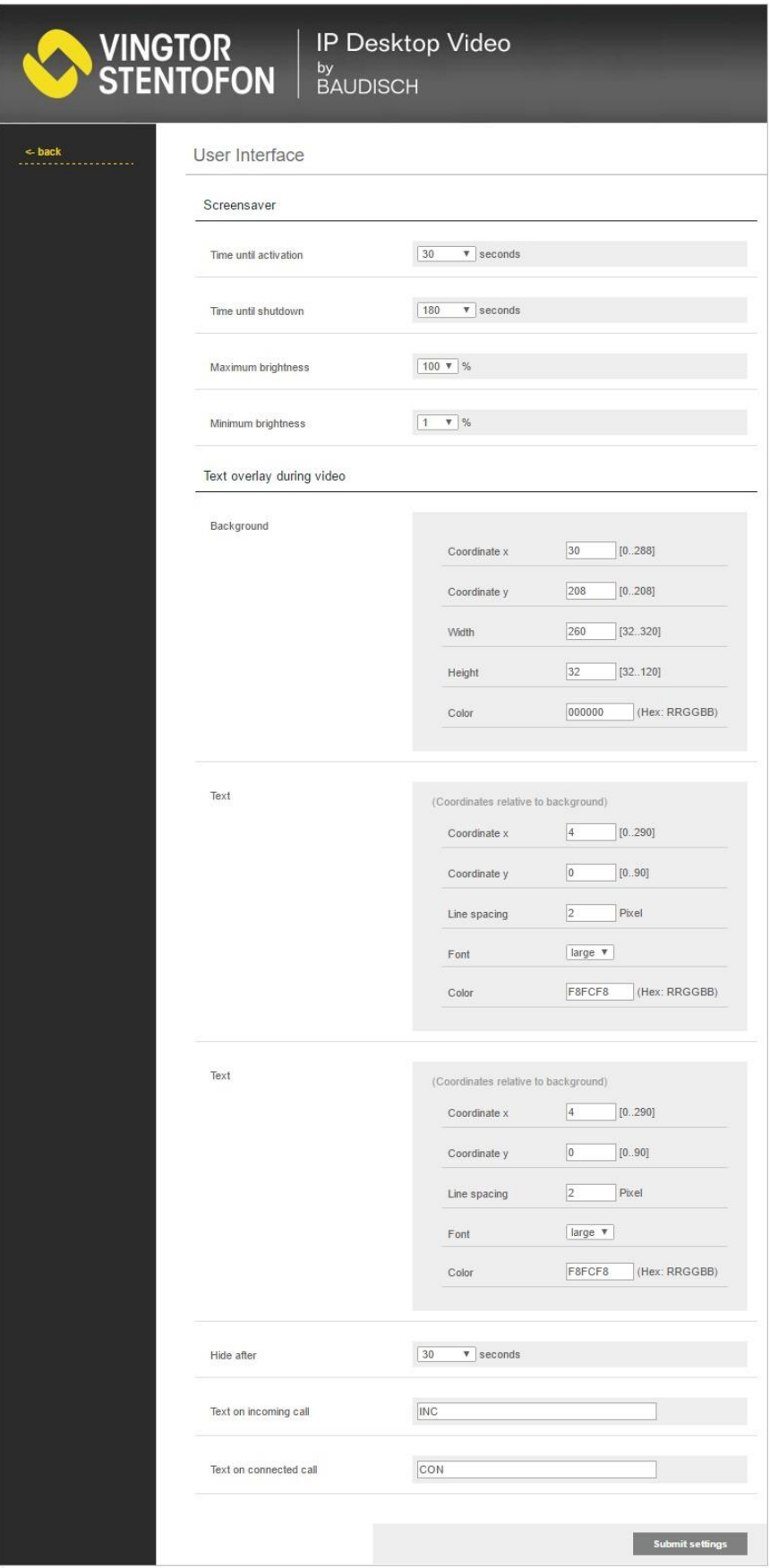

#### **Screensaver**

**Time until activation** : Time until the touchscreen backlight is dimmed down

**Time until shutdown** : Time from the touchscreen backlight is dimmed down until the touchscreen is switched off

**Maximum brightness** : Level of the maximum brightness of the touchscreen backlight in normal operation (before the backlight is dimmed down)

**Minimum brightness** : Level of the minimum brightness of the touchscreen backlight after it is dimmed down

#### **Text overlay during video**

#### **Background**

**Coordinate x** : Starting position on the x axis for the Background image

**Coordinate y** : Starting position on the y axis for the Background image

**Width** : Width of the background image

**Height**: Height of the background image

**Color** : background color

#### **Text**

**Coordinate x :** Start position on the x axis for the text overlay (relative to Background image)

**Coordinate y** : Start position on the y axis for the text overlay (relative to Background image)

**Line spacing :** The vertical distance between two lines

**Font :** Size of the font

**Color :** Color of the text

**Hide after** : Time until the text overlay fades out

**Text on incoming call** : Text displayed for incoming calls

**Text on connected call** : Text displayed for connected calls

Click **Submit settings** to apply the settings.

### <span id="page-14-0"></span>**3.3.4 Camera Settings**

Here you can configure the camera settings for up to 80 cameras.

Click **Cameras**

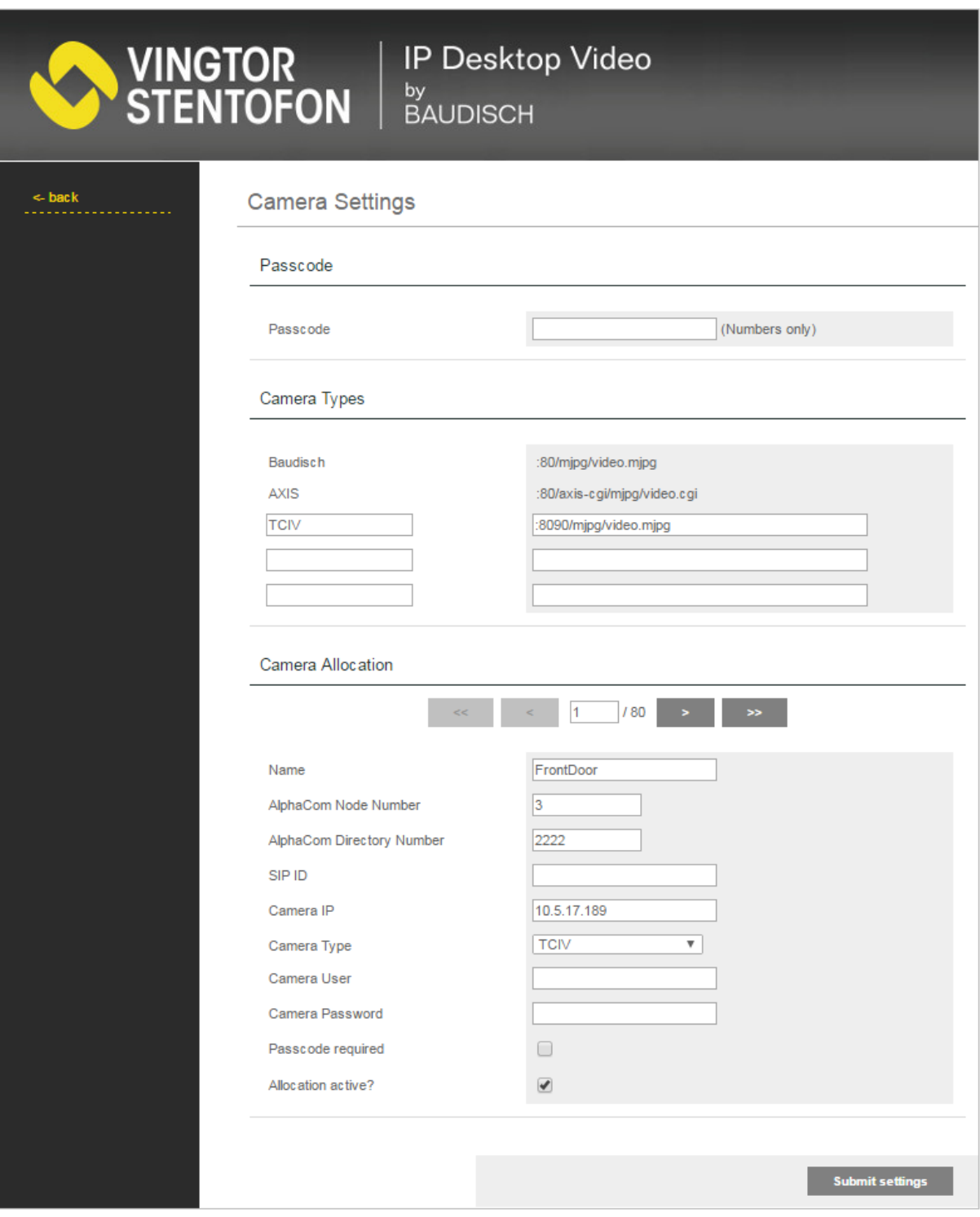

#### **Passcode**

**Passcode:** Enter an up to 10 digit long numeric passcode to restrict access to the cameras via the Camera Select screen on the station.

#### **Camera Types**

**Camera Types** *Baudisch* **and** *AXIS* **are already predefined.**

**Name:** The input fields on the left panel are for the camera names (e.g. *TCIV* for Turbine Video). The name entered here will be added to the **Camera Type** select box in the **Camera Allocation** section.

**Path:** The input fields on the right panel are for the path to the MJPG stream of the camera in the form of [:<Port>][Path].

For TCIV-x Turbine Video stations the path is **:8090/mjpg/video.mjpg**

#### **Camera Allocation**

**Name :** Enter the name for the allocated camera (optional). This camera name is displayed in the text overlay.

**AlphaCom Node Number :** Enter the Node Number of the Alphacom Server on which the IP Desktop is registered (AlphaCom mode). Enter the value '0' for both Pulse and SIP mode.

**AlphaCom Directory Number :** Enter the Directory Number of the IP station with the video camera (AlphaCom mode). Enter the value '0' for both Pulse and SIP mode.

**SIP ID :** Enter the Directory Number of the intercom unit which the camera is associated with. (SIP/Pulse mode)

**Camera IP :** Enter the IP address of the station with the video camera.

**Camera Type :** Select the camera type based on the available camera types from the dropdown box (e.g. TCIV, Baudisch, AXIS).

**Camera User :** Enter the username to access the camera stream (optional).

**Camera Password :** Enter the password to access the camera stream (optional).

**Passcode Required :** Check the box to enable or disable passcode authentication to access this camera via the Camera Select screen on the station.

**Allocation active? :** Check the box to enable or disable the camera. *This must be enabled to be able to stream video from the camera.*

Click **Submit settings** to apply the settings

#### <span id="page-16-0"></span>**3.3.5 Network Settings**

Here you can configure the network settings.

Click **Network**

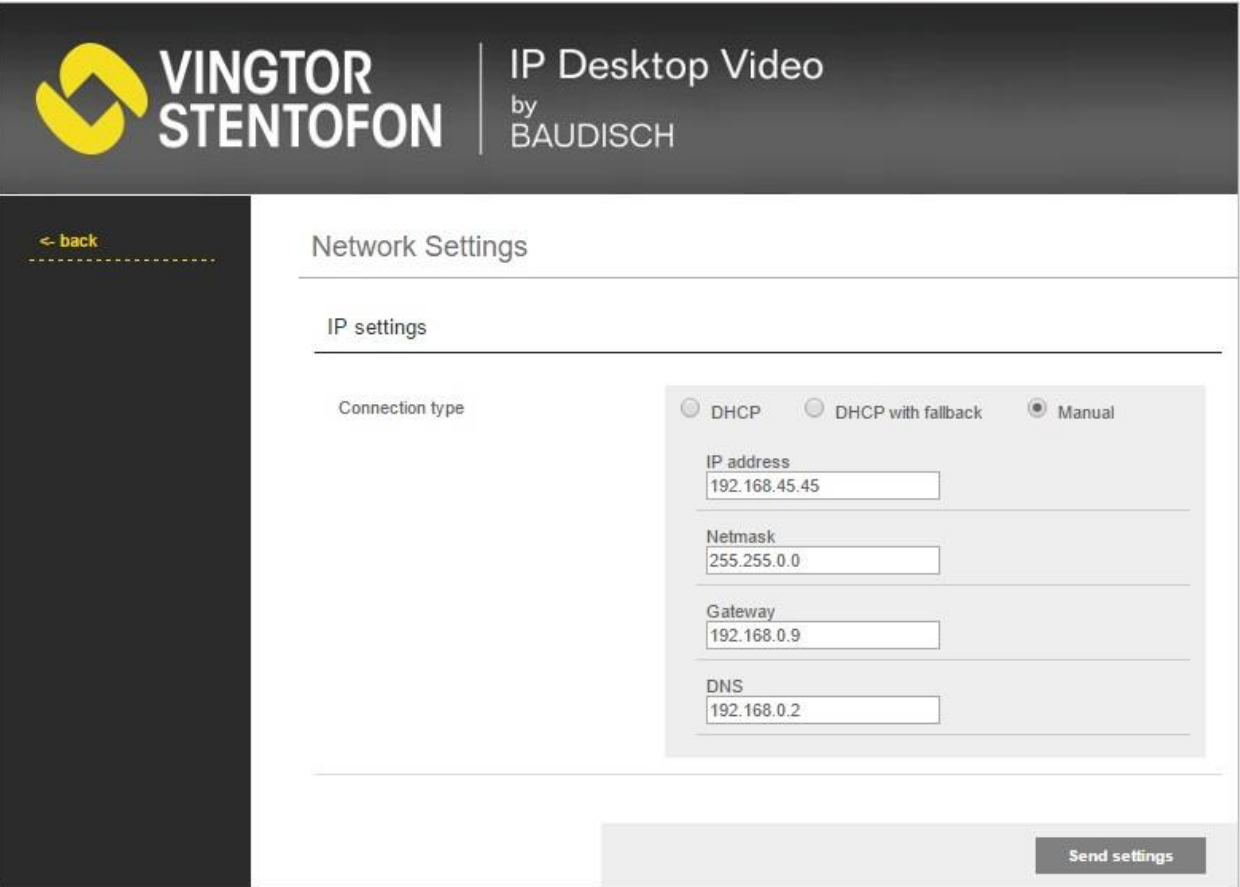

#### **IP settings**

#### **Connection type**

**DHCP** : The IP Desktop Video Station automatically obtains its IP settings from a DHCP server

**DHCP with fallback** : The IP Desktop Video Station automatically obtains its IP settings from a DHCP server. If no DHCP server is available the IP Desktop Video Station falls back to the **IP address 10.10.10.10**.

**Manual** : IP settings are set manually

**IP address** : IP address of the IP Desktop

**Netmask** : Subnet mask of the IP Desktop

**Gateway** : IP address of the router

**DNS** : IP address of the Name Server

Click **Send settings**

### <span id="page-17-0"></span>**3.3.6 System**

Here you can calibrate the touchscreen, do a factory reset, update the Desktop Video Station with the latest firmware, etc.

Click **System**

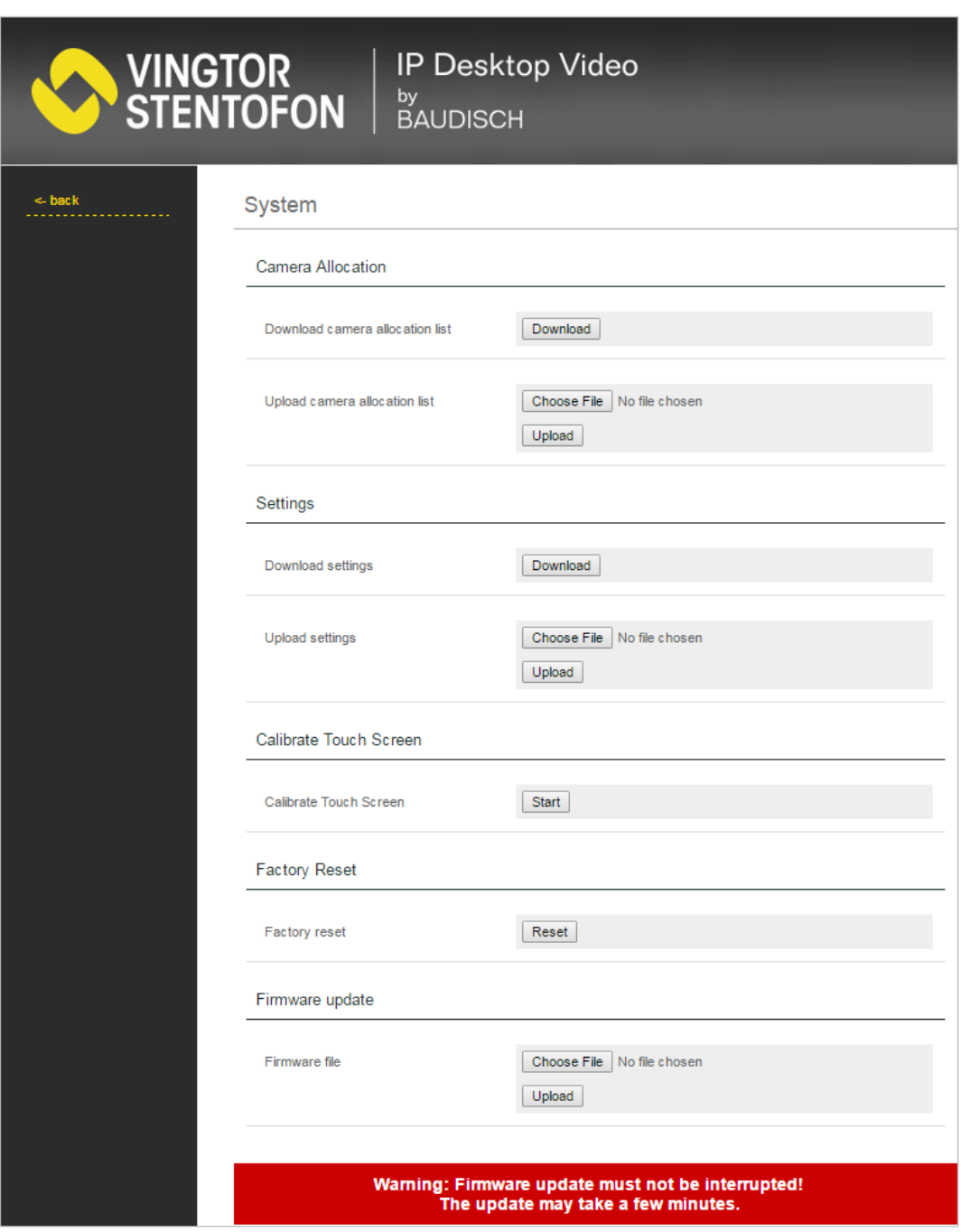

### **Camera Allocation**

Upload or download the camera allocation list.

#### **Settings**

Upload or Download the settings (including the camera allocation).

#### **Calibrate Touch Screen**

Starts the touchscreen calibration.

#### **Factory Reset**

Resets the Desktop Video Station to factory settings.

#### **Firmware Update**

Updates the firmware.

### <span id="page-18-0"></span>**3.4 Updating the Video Screen**

#### <span id="page-18-1"></span>**3.4.1 Updating the Firmware**

- 1. Log into the web interface of the video screen
- 2. Click **System** (see section [3.3.6\)](#page-17-0)
- 3. Under category **Firmware update** click the **Choose File** button
- 4. Select the firmware file (The file has the extension **.bin**, e.g. **20160216PL\_v11\_FW\_v21\_StentofonIPDesktopVideo.bin**)
- 5. Click the **Upload** button
- 6. When the upload is done the video screen will automatically reboot

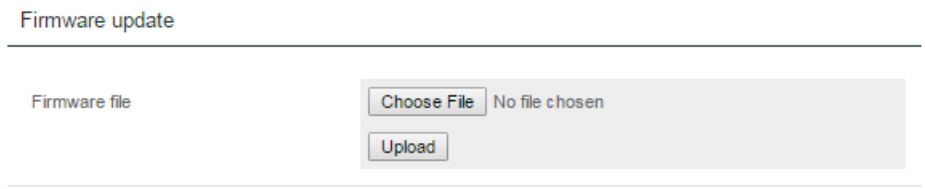

#### <span id="page-18-2"></span>**3.4.2 Updating the File System (User & Web Interface)**

To update the file system to a newer version, use the PC application *IP Desktop Video –File*  **System Updater** which comes with the software package:

- 1. Start the **IP Desktop Video –File System Updater** application by executing the file *IPDesktopVideoFSUpdater.exe*
- 2. Enter the IP address of the video screen to open the login page
- 3. Enter the username (**admin**) and password (**alphaadmin**)
- 4. Click on the **…** button and navigate to the folder containing the new file system, e.g. **20160216PL\_FW\_v21\_RootFS\_StentofonIPDesktopVideo**
- 5. Select the folder of the new file system and click **Ok**
- 6. Click on the **Erase File System** button and wait for the station to reboot
- 7. After the reboot, click on **Upload File System** and wait for the process to complete (this may take a few minutes)
- 8. When the update is completed, the station will reboot with the new file system.

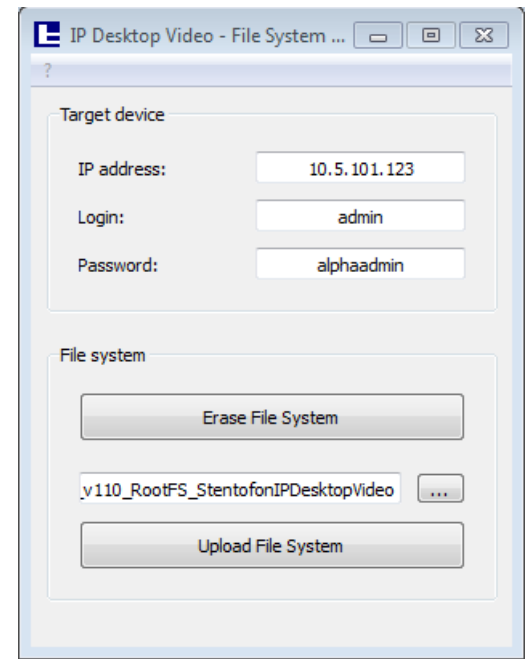

*Note that this feature is only available with firmware version 1.7 or later.*

### <span id="page-19-0"></span>**3.5 IP Desktop Station Configuration**

For more detailed information on the configuration of the IP Desktop Station, see the manual *A100K10788 IP Master Stations Installation & Configuration*.

#### <span id="page-19-1"></span>**3.5.1 Logging into the Web Interface**

The IP Desktop has an integrated web interface which allows users to log in via a standard web browser.

In order to login on an IP Desktop for the first time with its default settings, proceed as follows:

- 1. Connect your PC with the network switch
- 2. Connect the LAN port of the IP Desktop to the network switch
- 3. Make sure your PC is set in the same IP address range as the IP Desktop. The default IP address is in the range 169.254.1.xxx. Assign your PC an IP address (e.g. 169.254.1.90, netmask 255.255.255.0).
- *The IP Desktop has the default IP address* **169.254.1.100** *on delivery.*
- 4. Open a web browser on your PC
- 5. Enter the IP address **169.254.1.100** in the address bar

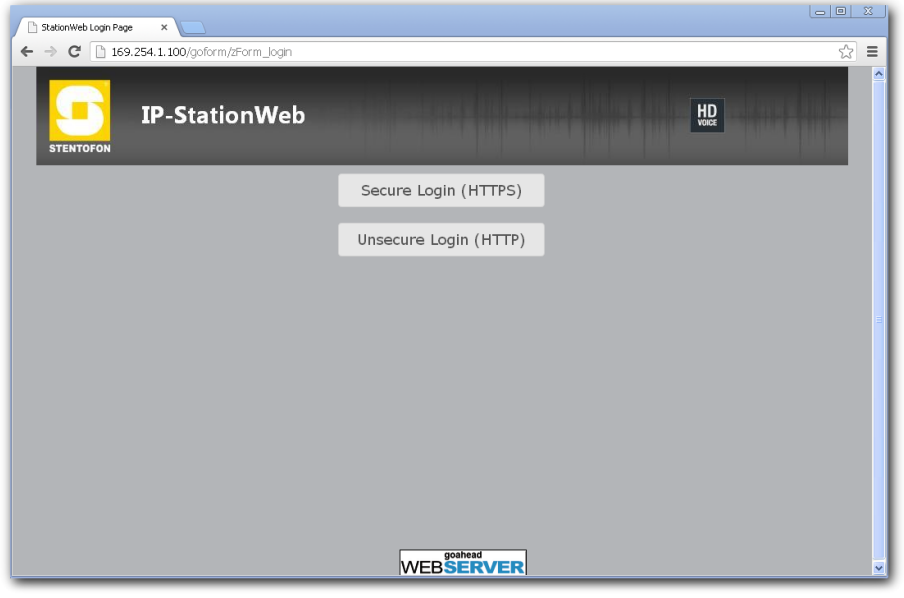

- 6. Select whether an encoded connection (HTTPS) or a non-encoded connection (HTTP) is to be used
- 7. Enter username: **admin**
- 8. Enter password: **alphaadmin**

The **Station Information** will be displayed. The overview shows the IP configuration including the MAC Address as well as the current **Station Status**.

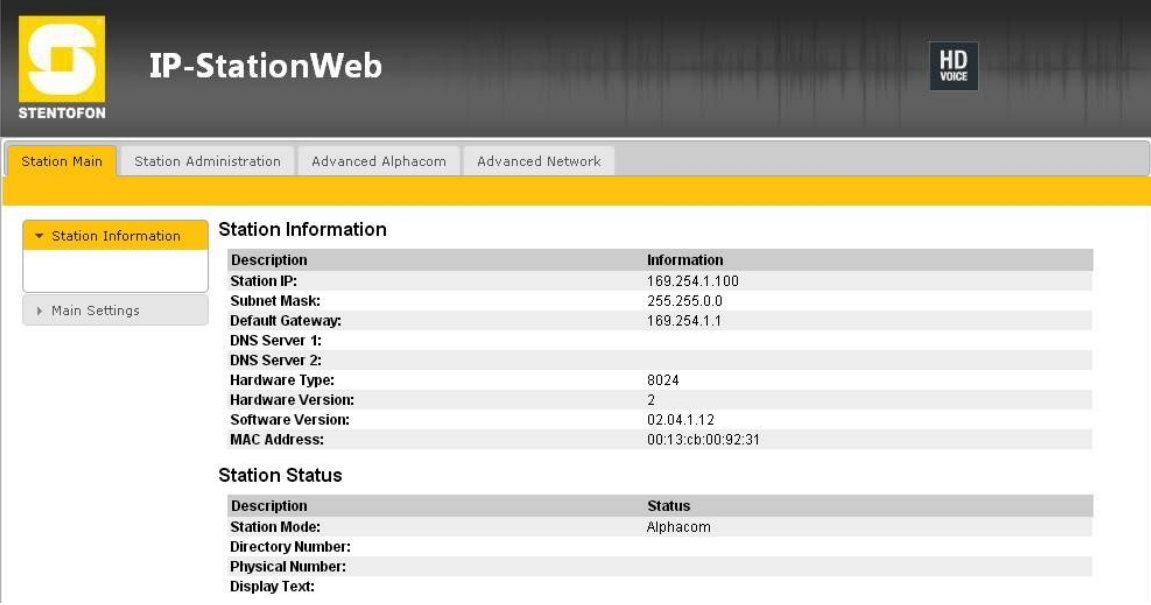

#### <span id="page-21-0"></span>**3.5.2 Station Mode and IP Settings**

Select **Station Main** > **Main Settings**

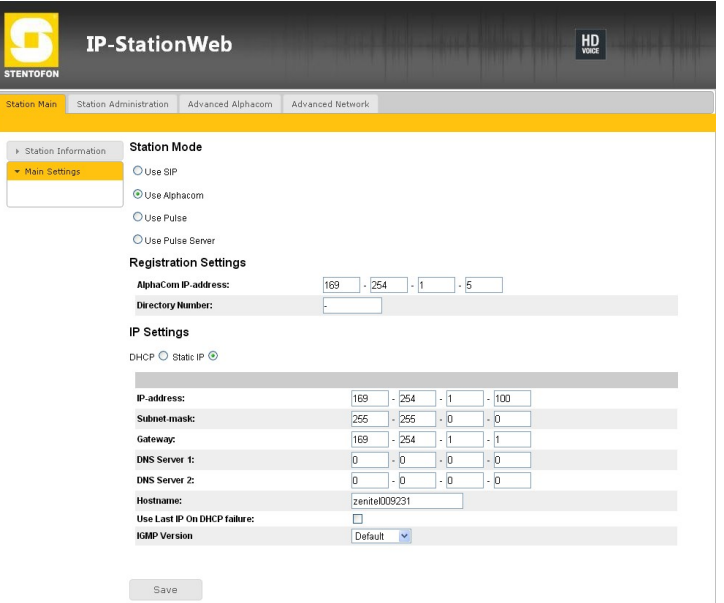

#### **Station Mode**

- **Select AlphaCom, SIP or Pulse modes**
- **Use Alphacom** (this mode requires registration settings)

#### **Registration Settings**

- **AlphaCom IP-address**
	- Enter the IP address of the AlphaCom server in which the IP station is to be registered as a subscriber in the field.
- **Directory Number**
	- Enter the directory number of the station
	- If a directory number is not entered, the station will register with its MAC address.
- **Use SIP**
- **Use Pulse Server**

#### **IP Settings**

- **DHCP** IP station receives IP settings from a DHCP server
- **Static IP** IP station uses a static IP address. Enter values for:
	- **IP-address**
	- **Subnet-mask**
	- **Gateway**
	- **DNS Server 1** (option for network administration) **DNS Server 2** (option for network administration)
	- **DNS Server 2** (option for network administration)
	- **Hostname** (option for network administration)
- Click **Save** followed by **Apply** to apply the new configuration settings

#### www.zenitel.com

Zenitel Norway AS

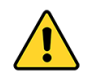

**The WEEE Directive does not legislate that Zenitel, as a 'producer', shall collect 'end of life' WEEE.**

#### **This 'end of life' WEEE should be recycled appropriately by the owner who should use proper treatment and recycling measures. It should not be disposed to landfill.**

Many electrical items that we throw away can be repaired or recycled. Recycling items helps to save our natural finite resources and also reduces the environmental and health risks associated with sending electrical goods to landfill.

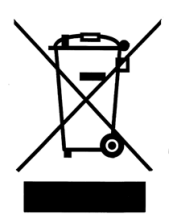

Under the WEEE Regulations, all new electrical goods should now be marked with the crossed-out wheeled bin symbol shown.

Goods are marked with this symbol to show that they were produced after 13th August 2005, and should be disposed of separately from normal household waste so that they can be recycled.

#### DOC NO.

**A100K11664**

customer.service@zenitel.com

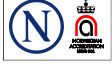

Zenitel and its subsidiaries assume no responsibility for any errors that may appear in this publication, or for damages arising from the information therein. VINGTOR-STENTOFON products are developed and marketed by Zenitel. The company's Quality Assurance System is certified to meet the requirements in NS-EN ISO 9001. Zenitel reserves the right to modify designs and alter specifications without notice. ZENITEL PROPRIETARY. This document and its supplementing elements, contain Zenitel or third party information which is proprietary and confidential. Any disclosure, copying, distribution or use is prohibited, if not otherwise explicitly agreed in writing with Zenitel. Any authorized reproduction, in part or in whole, must include this legend. Zenitel - All rights reserved.

ZENITEL PROPRIETARY. This document and its supplementing elements, contain Zenitel or third party information which is proprietary and